# **Commencez ici**

## *Alignement des cartouches d'encre sans ordinateur*

Suivez la procédure indiquée sur la feuille d'*installation* pour procéder à l'installation matérielle de l'imprimante. Suivez les instructions ci-après pour optimiser la qualité de l'impression.

**1** Assurez-vous que le support papier contient du papier, puis appuyez sur le bouton **Numériser** pendant **trois** secondes. Pour obtenir de l'aide, reportez-vous à la section « Utilisation du panneau de commandes », page 20.

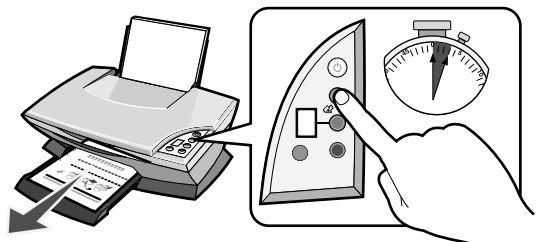

Une page d'alignement s'imprime.

**2** Placez cette page sur la vitre du scanner.

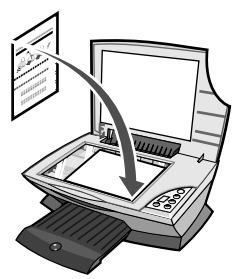

**3** Appuyez sur le bouton **Numériser**. Pour obtenir de l'aide, reportez-vous à la section « Utilisation du panneau de commandes », page 20.

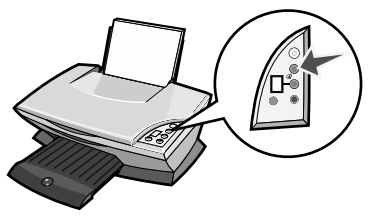

Une fois la numérisation terminée, les cartouches sont alignées de sorte à obtenir une qualité d'impression optimale.

## *Utilisation du panneau de commandes*

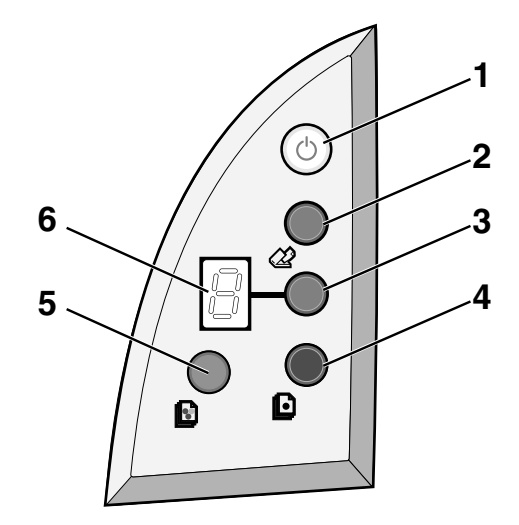

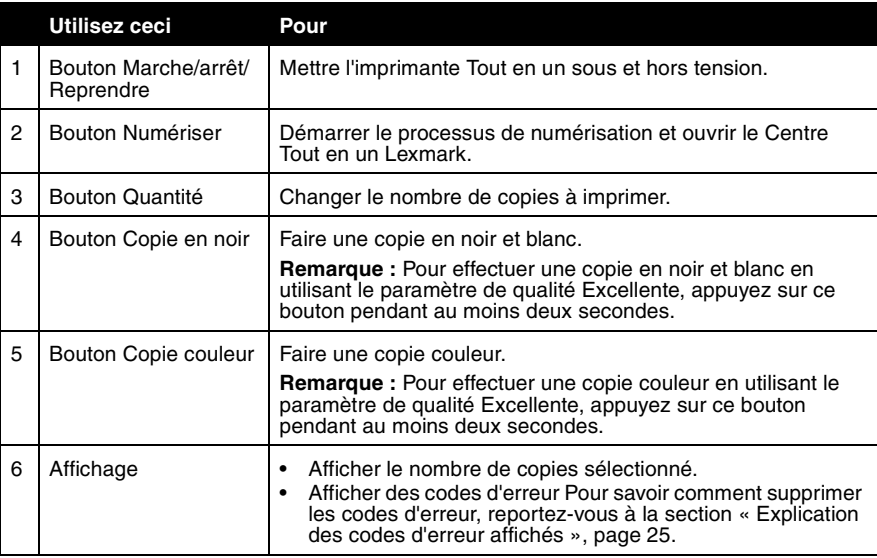

**Remarque :** Vous pouvez imprimer en n'utilisant que la cartouche couleur. Toutefois, pour obtenir une qualité d'impression optimale, installez une cartouche d'encre noire.

## *Dépannage lié à l'installation*

En cas de problème avec l'imprimante Tout en un, veuillez procéder aux vérifications suivantes avant de contacter le service d'assistance clientèle de Lexmark.

Vérifiez notamment les points suivants :

- **•** Une seule imprimante Lexmark 2200 Series est connectée à l'ordinateur.
- **•** Vous utilisez l'un des systèmes d'exploitation pris en charge suivants :
	- Windows 98 Windows 2000
	- Windows XP Mac OS X version 10.1.5 ou ultérieure
	- Windows Me Mac OS X version 10.2.3 ou ultérieure
- **•** Le cordon d'alimentation est correctement relié à l'imprimante Tout en un et à une prise de courant.
- **•** Le câble USB est solidement branché à l'ordinateur et à l'imprimante.
- **•** L'imprimante est sous tension.

**Remarque :** Lorsque le voyant Marche/arrêt est allumé, l'imprimante Tout en un est sous tension.

- **•** L'ordinateur est sous tension lorsque vous lancez une numérisation ou une impression.
- **•** Vous avez retiré l'autocollant et la bande de protection au-dessous des deux cartouches.
- **•** Vous avez installé correctement les cartouches. La cartouche couleur est correctement installée dans le chariot de gauche et la cartouche d'encre noire dans le chariot de droite.
- **•** Le papier est chargé correctement.

**Remarque :** N'enfoncez pas le papier dans l'imprimante.

- **•** Aucun code d'erreur ne clignote sur l'affichage de l'imprimante Tout en un. Pour obtenir de l'aide, reportez-vous à la section « Explication des codes d'erreur affichés », page 25.
- **•** Vous avez installé le logiciel. Pour vérifier cela :

#### **Windows :**

Sur le bureau, cliquez sur **Démarrer → Programmes** (ou **Tous les programmes)**. Si le logiciel de l'imprimante 2200 Series n'apparaît pas dans la liste des programmes, installez-le.

### **Macintosh :**

Vérifiez que le bureau contient le dossier Lexmark 2200 Series. Si tel n'est pas le cas, installez le logiciel de l'imprimante Tout en un. **•** L'imprimante Lexmark 2200 Series est définie en tant qu'imprimante par défaut.

#### **Windows :**

- **1** Cliquez sur **Démarrer**  $\rightarrow$  **Paramètres**  $\rightarrow$  **Imprimantes** (Windows 98, Me. 2000).  $\frac{1}{2}$   $\frac{1}{2}$   $\frac{1}{2}$  **Démarrer**  $\rightarrow$  **Panneau de configuration**  $\rightarrow$  **Imprimantes et télécopieurs** (Windows XP).
- **2** Cliquez avec le bouton droit de la souris sur l'icône **Lexmark 2200 Series** et assurez-vous que l'option **Définir par défaut** est sélectionnée.

### **Macintosh :**

- **1** Dans la fenêtre du Finder, sélectionnez Applications  $\rightarrow$  Utilitaires  $\rightarrow$  Centre **d'impression**.
	- La boîte de dialogue contenant la liste des imprimantes s'affiche.
- **2** Sélectionnez **Lexmark 2200 Series**.
- **3** Cliquez sur **Définir par défaut**.

## *Le voyant de mise sous tension ne s'allume pas*

- **1** Vérifiez les branchements de l'unité d'alimentation.
- **2** Appuyez sur la touche **Marche/arrêt** du panneau de commandes.

## *La page d'alignement ne s'imprime pas*

- **1** Assurez-vous que vous avez retiré l'autocollant et la bande protectrice transparente sur les deux cartouches d'encre.
- **2** La cartouche couleur est correctement installée dans le chariot de gauche et la cartouche d'encre noire dans le chariot de droite.
- **3** Vérifiez que le papier est chargé correctement et qu'il n'est pas enfoncé dans l'imprimante.

## *La qualité de l'impression est médiocre*

Alignez les cartouches d'encre. Pour obtenir de l'aide, reportez-vous à la section « Alignement des cartouches d'encre sans ordinateur », page 19.

## *Rien ne se produit lorsque j'insère le CD du logiciel de l'imprimante*

### **Windows :**

- **1** Ejectez, puis réinsérez le CD. Si l'écran d'installation du logiciel de l'imprimante n'apparaît pas, procédez comme suit.
- **2** Sur le bureau, cliquez deux fois sur **Poste de travail** (Sous Windows XP, cliquez sur **Démarrer → Poste de travail**).
- **3** Cliquez deux fois sur l'icône du **lecteur de CD-ROM**. Si nécessaire, cliquez deux fois sur le fichier **setup.exe**.
- **4** Lorsque l'écran d'installation du logiciel de l'imprimante apparaît, cliquez sur **Installer**.
- **5** Suivez les instructions qui s'affichent à l'écran pour terminer l'installation du logiciel de l'imprimante.

### **Macintosh :**

- **1** Retirez le CD du logiciel de l'imprimante Tout en un du lecteur de CD-ROM.
- **2** Redémarrez l'ordinateur.
- **3** Insérez le CD du logiciel de l'imprimante Tout en un.
- **4** Cliquez deux fois sur l'icône **Installer**.
- **5** Suivez les instructions qui s'affichent à l'écran pour terminer l'installation du logiciel de l'imprimante.

## *L'imprimante Tout en un ne communique pas avec l'ordinateur*

- **1** Déconnectez, puis reconnectez les deux extrémités du câble USB.
- **2** Débranchez le câble d'alimentation de l'imprimante de la prise électrique.
- **3** Reconnectez le cordon d'alimentation.
- **4** Assurez-vous que l'imprimante Tout en un est sous tension.

**Remarque :** Lorsque le voyant Marche/arrêt est allumé, l'imprimante Tout en un est sous tension.

- **5** Redémarrez l'ordinateur.
	- **Remarque :** Si le problème persiste, désinstallez, puis réinstallez le logiciel. Pour obtenir de l'aide, reportez-vous à la section « Désinstallation et réinstallation du logiciel », page 24.

## *L'installation du logiciel semble incomplète*

### **Utilisateurs de Windows :**

- **1** Cliquez avec le bouton droit de la souris sur l'icône **Poste de travail**. Si vous utilisez Windows XP, cliquez sur **Démarrer** pour accéder à l'icône **Poste de travail**.
- **2** Cliquez sur **Propriétés**.
- **3** Sélectionnez l'onglet **Matériel**, puis cliquez sur le bouton **Gestionnaire de périphériques**.
- **4** Recherchez la catégorie Autres périphériques. Si des périphériques Lexmark apparaissent dans cette catégorie, mettez-les en surbrillance et appuyez sur la touche **Supprimer**.
	- **Remarque :** La catégorie Autres périphériques apparaît uniquement lorsque des périphériques inconnus sont détectés. Ne supprimez pas d'éléments Lexmark à moins qu'ils ne figurent sous la catégorie Autres périphériques.
- **5** Insérez le CD et réinstallez le logiciel. Ne redémarrez pas l'ordinateur. Pour obtenir de l'aide, reportez-vous à la documentation relative à l'installation.

## *Désinstallation et réinstallation du logiciel*

Si l'imprimante Tout en un ne fonctionne pas correctement ou qu'un message d'erreur de communication apparaît lorsque vous essayez de l'utiliser, vous devrez sans doute désinstaller le logiciel de l'imprimante, puis le réinstaller.

### **Windows :**

- **1** Sur le bureau, cliquez sur Démarrer  $\rightarrow$  Programmes  $\rightarrow$  Désinstallation de **l'imprimante Lexmark 2200 Series**.
- **2** Suivez les instructions qui s'affichent à l'écran pour désinstaller le logiciel de l'imprimante Tout en un.
- **3** Redémarrez l'ordinateur avant de réinstaller le logiciel.
- **4** Insérez le CD et suivez les instructions qui s'affichent à l'écran pour procéder à l'installation du logiciel.

### **Mac OS X :**

- **1** Sur le bureau, cliquez deux fois sur le dossier **Lexmark 2200 Series**.
- **2** Cliquez deux fois sur l'icône **Désinstallation de l'imprimante Lexmark 2200 Series**.
- **3** Remplissez la notice d'authentification utilisateur, puis cliquez sur **OK**.
- **4** Cliquez sur **Désinstaller**, puis sur **OK**.

## *Explication des codes d'erreur affichés*

Lorsque des nombres clignotent sur le panneau de commandes, reportez-vous au tableau suivant pour résoudre le problème.

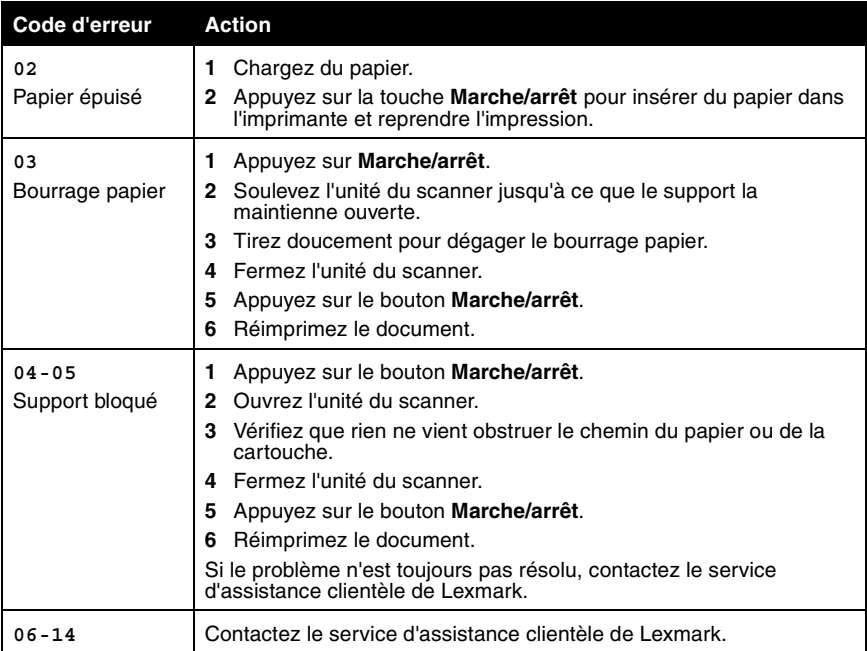

## *Copie de documents sans ordinateur*

- **1** Ouvrez le volet du scanner de l'imprimante Tout en un.
- **2** Placez l'élément, face à copier vers le bas, sur la vitre du scanner, puis fermez le volet du scanner.
- **3** Appuyez sur le bouton **Quantité** à plusieurs reprises jusqu'à ce que le nombre de copies souhaité (de 1 à 9) apparaisse sur l'affichage.
- **4** Appuyez sur le bouton **Copie en noir** ou **Copie couleur** pour effectuer une copie en utilisant le paramètre de qualité **Normale**.
	- **Remarque :** Pour effectuer une copie en utilisant le paramètre de qualité **Excellente**, appuyez sur le bouton **Copie en noir** ou **Copie couleur** pendant au moins deux secondes.

## *Autres sources d'aide*

Si vous ne parvenez toujours pas à résoudre le problème :

- **•** Reportez-vous à la feuille d'installation fournie avec l'imprimante Tout en un.
- **•** Reportez-vous au *Guide de l'utilisateur* ou à l'aide pour savoir comment utiliser et entretenir l'imprimante Tout en un et obtenir d'autres informations de dépannage.

#### **Windows :**

Pour accéder au *Guide de l'utilisateur*, cliquez sur **Démarrer**  $\rightarrow$  **Programmes**  $\rightarrow$ Lexmark 2200 Series → Guide de l'utilisateur.

### **Mac OS X :**

Sur le bureau, cliquez deux fois sur le dossier Lexmark 2200 Series.

- **1** Cliquez deux fois sur l'icône **Aide de l'imprimante Lexmark 2200 Series**. La page principale apparaît.
- **2** Sur la page principale, tapez un mot clé dans la zone de recherche ou cliquez sur le lien **Dépannage**.
- **•** Reportez-vous au Lexmark Centre de solution Lexmark ou à l'outil Lexmark 2200 Series Utility pour obtenir des informations de dépannage supplémentaires :

#### **Windows :**

- **1** Cliquez sur **Démarrer**  $\rightarrow$  **Programmes** (ou **Tous les programmes**)  $\rightarrow$ Lexmark 2200 Series  $\rightarrow$  Centre de solution Lexmark.
- **2** Cliquez sur l'onglet **Dépannage** figurant sur la gauche de l'écran.

### **Mac OS X :**

- **•** Sélectionnez Applications  $\rightarrow$  Utilitaires  $\rightarrow$  Centre d'impression. Dans la boîte de dialogue contenant la liste des imprimantes, sélectionnez votre imprimante Tout en un, puis cliquez sur **Configurer**.
- **•** Sur le bureau, cliquez deux fois sur Lexmark 2200 Series folder 2200 Series Utility.
- **•** Le cas échéant, cliquez deux fois sur l'icône de la clé dans la boîte de dialogue du Centre Tout en un Lexmark.
- **•** Dans l'application utilisée, cliquez sur **Fichier**  $\rightarrow$  **Imprimer**. Dans le menu déroulant qui apparaît dans l'angle supérieur gauche de l'écran, sélectionnez **Services d'impression**. Cliquez deux fois sur l'icône **Lexmark 2200 Series Utility**.
- **•** Pour obtenir de l'aide, accédez au site **http://support.lexmark.com/**.